# **Käyttöohje**

Kotkat-ryhmä

Helsinki 17.5.2004

Ohjelmistotuotantoprojekti HELSINGIN YLIOPISTO Tietojenkäsittelytieteen laitos

#### **Kurssi**

581260 Ohjelmistotuotantoprojekti (6 ov)

## **Projektiryhmä**

Katja Astikainen Manta Jääskeläinen Riikka Kaven Leena Laivaara Säde Seppälä Marja Silenti

#### **Asiakas**

Heikki Lokki

#### **Johtoryhmä**

Juha Taina Turjo Tuohiniemi

#### **Kotisivu**

http://www.cs.helsinki.fi/group/kotkat

#### **Versiohistoria**

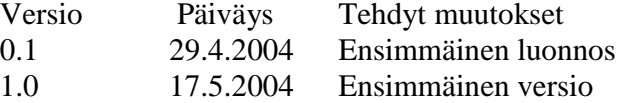

## Sisällys:

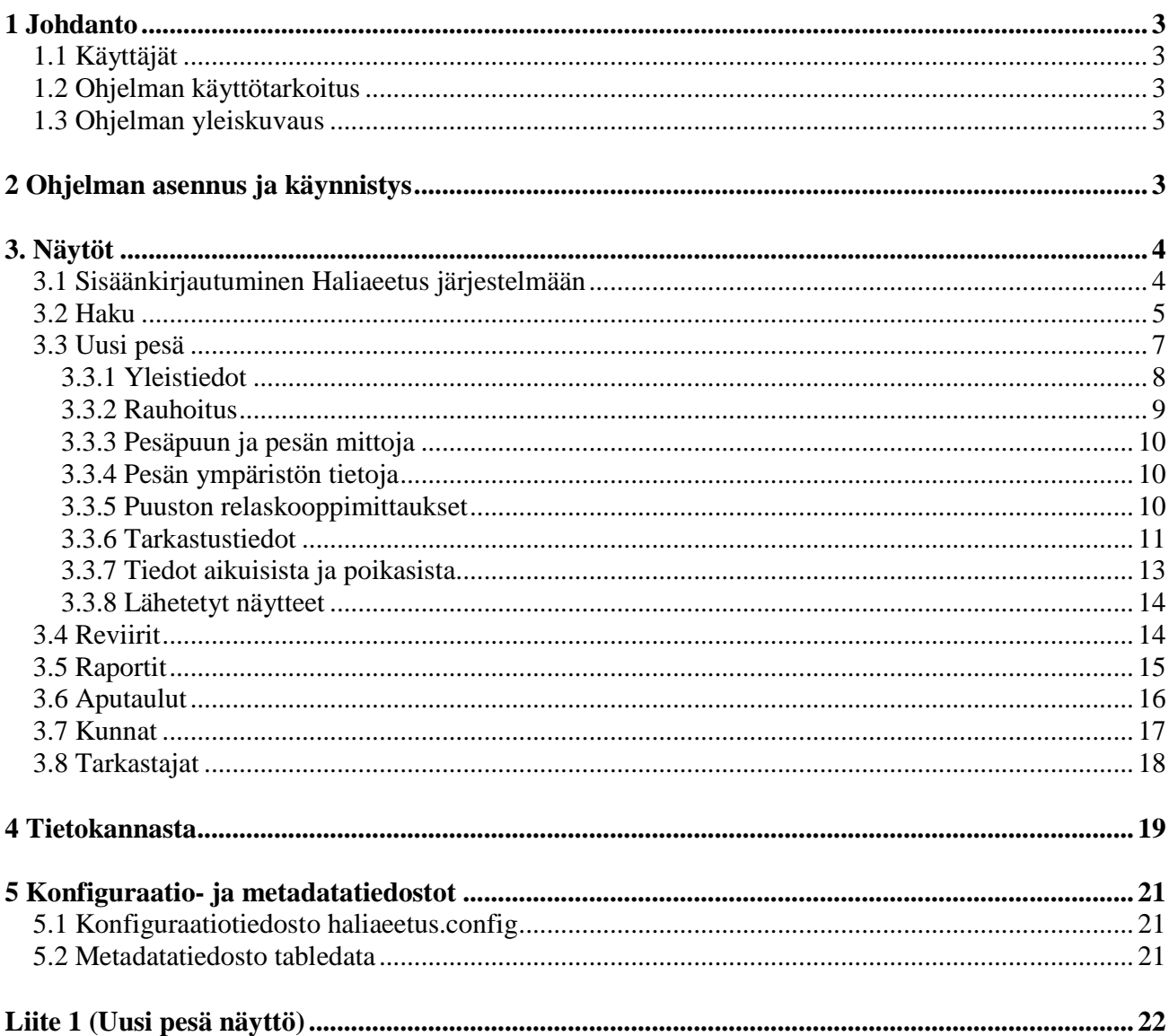

## **1 Johdanto**

#### **1.1 Käyttäjät**

Ohjelma on tarkoitettu Luonnontieteellisen keskusmuseon työntekijöille. Käyttäjien oletetaan tuntevan Merikotkien seurantajärjestelmän toiminnot. Lomakkeen tietojen täytössä on avuksi Luonnontieteellisen keskusmuseon lomakkeiden täyttöohjeet, joista selviävät lomakkeiden kentissä käytetyt koodit. Nämä koodit on kuvattu myös jäljempänä kohdassa Näytöt.

#### **1.2 Ohjelman käyttötarkoitus**

Ohjelmisto tarjoaa selainpohjaisen käyttöliittymän Merikotkien seurannan Haliaeetustietojärjestelmään. Sovellus tuottaa dynaamisesti www-sivuja. Käyttäjä voi näiden sivujen avulla suorittaa hakuja tietokannasta ja päivittää tietojärjestelmän tietoja, sekä lisätä tietokantaan uusia tietoja. Käyttäjän syöttämät tiedot tarkistetaan automaattisesti ennen niiden päivittämistä tai lisäämistä tietokantaan. HTML-sivuja luova koneisto ja syötteet tarkistava sovelluksen osa sijaitsevat Helsingin yliopiston atkosaston palvelimella. Haliaeetus-tietojärjestelmää voidaan käyttää miltä tahansa Internettiin liitetyltä tietokoneelta, jossa on Internet-selain. Ohjelma toimii periaatteessa kaikilla selaimilla, mutta tällöin lomakkeiden kenttien asettelut voivat poiketa suunnitelluista näytöistä. Tämän vuoksi järjestelmää kehotetaan käyttämään Microsoft Internet Explorer versiolla 6.0, jolle järjestelmä on suunniteltu, tai jollakin sen uudemmalla versiolla.

#### **1.3 Ohjelman yleiskuvaus**

Ohjelma koostuu näytöistä. Sisäänkirjautumissivua lukuun ottamatta näytöillä voidaan tehdä hakuja Haliaeetus-tietokantaan, ylläpitää ja päivittää sen tietoja, sekä lisätä tietokantaan uutta tietoa. Ohjelmassa on huomioitu kielituki myös ruotsin- ja englanninkielelle, jolloin järjestelmää voidaan käyttää myös näiden kielten mukaisena versiona. Haluttu kieli valitaan sisäänkirjautumissivulla olevista linkeistä. Järjestelmän sisällä eri näytöille siirrytään ruudun yläreunassa olevien linkkien avulla, näin voidaan siirtyä mistä tahansa näytöstä suoraan mihin tahansa muuhun näyttöön. Näytöt koostuvat tekstikentistä, joihin arvot kirjoitetaan tai alasvetovalikosta, joista oikeat arvot voidaan valita. Mahdolliset käyttäjän antamia syötteitä koskevat virheilmoitukset ja muut toimintoihin liittyvät ilmoitukset tulostuvat lomakkeiden yläosaan punaisella tai hakukenttien alapuolelle mustalla tekstillä. Tietokantahakujen tulokset tulostuvat hakukenttien alapuolelle taulukkoina.

### **2 Ohjelman asennus ja käynnistys**

Ohjelmisto on asennettu valmiiksi palvelimille db.cs.helsinki.fi (servletit) ja bodbacka.cs.helsinki.fi (tietokanta). Ennen järjestelmän käyttämistä on mentävä palvelimelle db.cs.helsinki.fi hakemistoon /home/tkt\_kotkat/ (käyttäjätunnus hakemistoon ja palvelimelle on oltava). Seuraavaksi annetaan komennot setup tomcat, joka asettaa ympäristön asetukset kuntoon ja start-tomcat. Nämä komennot alustavat ja käynnistävät servlettiympäristön. Käytön jälkeen servlet-ympäristö olisi hyvä sammuttaa antamalla komento stop-tomcat. Tämä ei ole välttämätöntä, mutta suositeltavaa, jottei toimettomana pyörivä servlettiympäristö käytä turhaan palvelimen resursseja. Kun palvelinympäristö on käynnistetty, järjestelmää voidaan käyttää menemällä selaimella www-osoitteeseen:

http://db.cs.helsinki.fi/tomcat/kotkat/haliaeetus/HaliaeetusController?action=LoginScreen

## **3. Näytöt**

Tässä luvussa esitellään kaikki Haliaeetus järjestelmässä olevat näytöt ja kuvataan niiden toimintaa. Kotkat ryhmä ei ole toteuttanut Laji -näyttöä.

#### **3.1 Sisäänkirjautuminen Haliaeetus järjestelmään**

Sisäänkirjautumissivulla (Kuva 1) käyttäjä kirjoittaa tekstikenttiin käyttäjätunnuksen ja salasanan ja painaa tämän jälkeen Sisään -nappulaa. Jos järjestelmä tunnistaa annetut käyttäjätunnuksen ja salasanan, päästään sisään järjestelmään ja ruudulle aukeaa haku-sivu. Mikäli järjestelmä ei tunnista käyttäjätunnusta tai salasanaa, järjestelmä antaa virheilmoituksen " Käyttäjätunnus ja/tai salasana on tuntematon." sivun ylälaitaan otsikon alle punaisella tekstillä. Annettu käyttäjätunnus pysyy sille varatussa tekstikentässä, sen sijaan annettu salasana häviää.

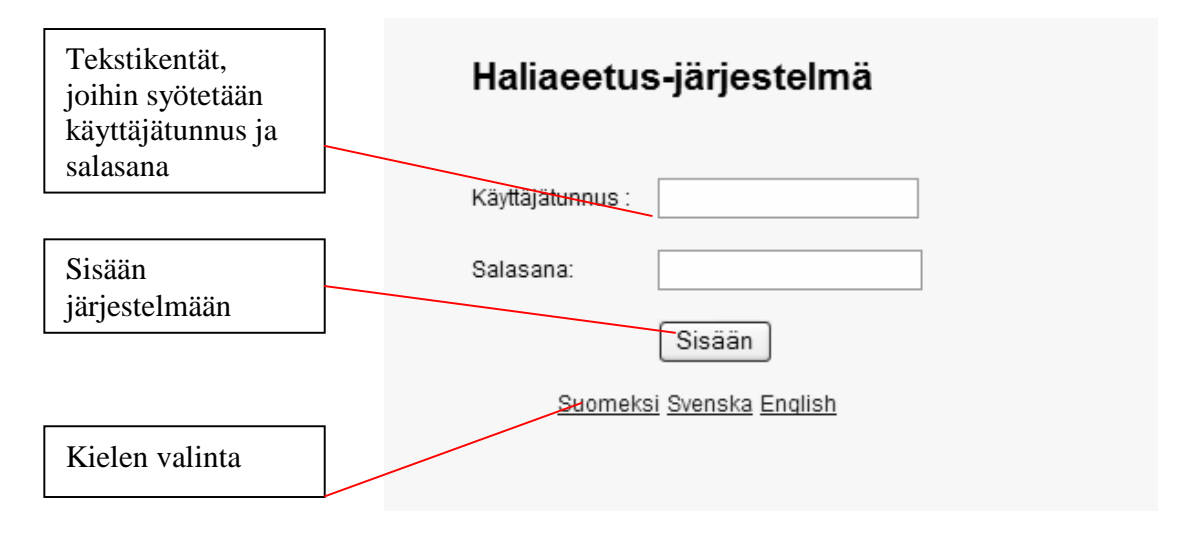

#### *Kuva 1: Sisään kirjautuminen*

Sisäänkirjautumissivulla voi myös valita haluamansa järjestelmän kielen, klikkaamalla sivun alareunassa olevista linkeistä. Kielivaihtoehdot ovat suomi, ruotsi ja englanti. Osa englannin- ja ruotsinkielisistä teksteistä tulee puuttumaan kotkat-ryhmän tuottamasta järjestelmästä. Puuttuvissa kohdissa kielenä on suomi.

Kun käyttäjä kirjautuu ulos järjestelmästä, painamalla sivuston yläreunassa olevista linkeistä "Kirjaudu ulos"-linkkiä, järjestelmä ohjaa hänet sisäänkirjautumissivulle ja antaa ilmoituksen " Olet kirjautunut ulos järjestelmästä." sivun ylälaitaan otsikon alle (Kuva 2). Käyttäjä voi halutessaan kirjautua uudelleen järjestelmään samalla tavoin kuin edellä on kuvattu.

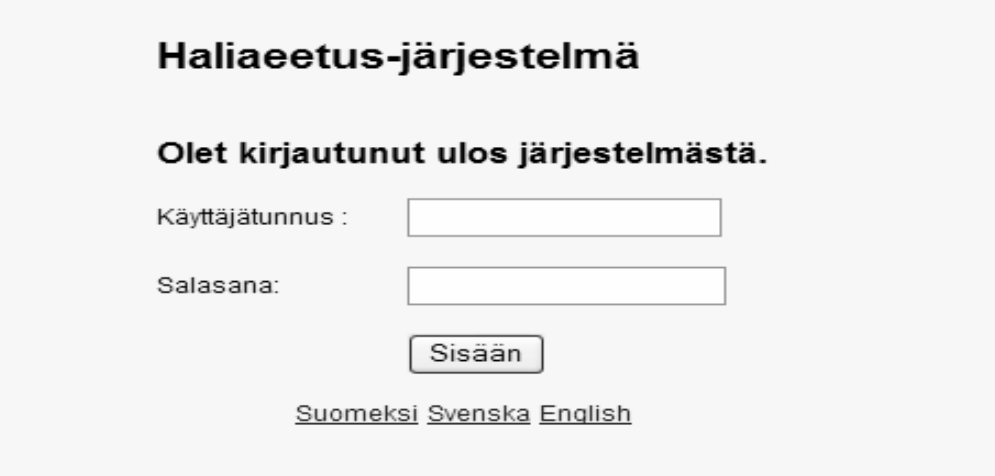

*Kuva 2: Näkymä ulos kirjautumisen jälkeen* 

#### **3.2 Haku**

Haku-sivulla (Kuva 3) käyttäjä voi hakea pesiä sekä siirtyä haun jälkeen muuttamaan jo olemassa olevan pesän tietoja tai tekemään pesälle uuden tarkastuksen haluamalleen vuodelle. Mahdollisia hakuehtoja ovat pesän nimi, kunta ja pesän id, reviirin nimi, kunta, ja reviirin id, suuralue, ympäristökeskus sekä koordinaatit niin yhtenäis- kuin astekoordinaatteinakin, sekä vuosiväli.

Kuntatunnus, suuralue ja ympäristökeskus valitaan pudotusvalikoista koodeina, joista käyttäjä voi valita yhden. Pudotusvalikoita ei tarvitse kelata hiirellä, vaan (kun valikko on aktiivisena) esim. knäppäimen painaminen vie valikossa ensimmäisen k:lla alkavan koodin kohdalle. Jos k-näppäintä painetaan uudelleen, seuraava k:lla alkava koodi muuttuu aktiiviseksi (jos sellainen on). Lopullisen valinnan voi tehdä enter-näppäimellä tai hiirellä. *Tämä pätee kaikkien järjestelmän pudotusvalikkojen kohdalla!*

Kuntatunnus on kuusi kirjaiminen kunnan tunnus, joka jokaisella suomen kunnalla on. Kaikkia mahdollisia kuntatunnuksia ei tässä ohjeessa ole erikseen kuvattu.

Suuraluevaihtoehtoja on kymmenen ja niiden koodit pudotusvalikossa ovat seuraavat:

- **A** Ahvenanmaa
- **I** Itä-Uusimaa
- **K** Kymenlaakso
- **L** Lappi
- **M** Merenkurkku
- **O** Koillismaa
- **P** Perämeri
- **R** Varsinais-Suomi
- **S** Satakunta

• **U** Länsi-Uusimaa

Ympäristökeskusvaihtoehtoja on 14 ja niiden koodit pudotusvalikossa ovat seuraavat:

- **AH** Ahvenanmaan maakuntahallitus
- **ES** Etelä-Savo
- **HA** Häme
- **KA** Kaakkois-Suomi
- **KE** Keski-Suomi
- **KN** Kainuu
- **LA** Länsi-Suomi
- **LO** Lounais-Suomi
- **LP** Lappi
- **PI** Pirkanmaa
- **PK** Pohjois-Karjala
- **PP** Pohjois-Pohjanmaa
- **PS** Pohjois-Savo
- **UU** Uusimaa

Muihin hakukenttiin voi syöttää vapaasti tekstiä. Hakuehtojen ei tarvitse olla täydellisiä, vaan ns. jokerimerkkien käyttö on mahdollista. Jokerimerkkeinä tässä järjestelmässä toimii "%" -merkki. % merkki vastaa mitä tahansa merkkijonoa. Jos esim. on olemassa pesä nimeltään "LJUNGSNIR 1", pesän nimeä ei tarvitse syöttää pesän nimi-kenttään täydellisenä, vaan esim. "LJU%" tai "%JU%" riittävät. Isoilla ja pienillä kirjaimilla on eroa hakua tehtäessä. Esimerkiksi reviirien nimet on tallennettu tietokantaan isolla alkukirjaimella kirjoitettuna, joten myös hakuehdon tulee olla isolla alkukirjaimella.

Kun halutut hakuehdot on kirjattu, painetaan "Hae" – painiketta, jonka seurauksena hakutuloksena löydetyt pesät ilmestyvät ruudun alareunaan, mikäli hakuehdoilla siis löytyy pesiä. Jos hakuehtojen mukaisia pesiä ei löydy, järjestelmä antaa ilmoituksen " Hakuehtojen mukaisia pesiä ei löytynyt." Hakutulokset ilmoitetaan taulukossa, jonka sarakkeita ovat pesän id, pesän nimi, reviirin nimi, kuntatunnus ja vuosi. Lisäksi taulukon jokaisella rivillä on Muuta tietoja -painike ja joillakin riveillä Tarkastus -painike ja tekstikenttä vuodelle.

Pesän tietoja pääsee tarkastelemaan tarkemmin ja muuttamaan Muuta tietoja -painikkeen kautta. Muuta tietoja -painikkeen painamisen jälkeen käyttäjä ohjautuu Uusi pesä näytölle, jossa on Pesätiedot lomake valmiiksi täytettynä, niiltä osin mitkä tiedot tietokannasta löytyvät. Käyttäjä voi vapaasti muokata haluamiaan pesän tietoja tällä sivulla. Tehdyt muutokset tallennetaan Tallenna -painiketta painamalla.

Tarkastus -painikkeesta voidaan tehdä uusi tarkastus tietylle pesälle käyttäjän haluamalle vuodelle. Vuosiluku kirjoitetaan vuosi kenttään. Uuden tarkastuksen voi tehdä vain sellaiselle vuodelle, jolle sitä ei kyseisellä pesällä vielä ole tehty. Tämän vuoksi Tarkastus -painiketta ei ole kaikille riveillä.

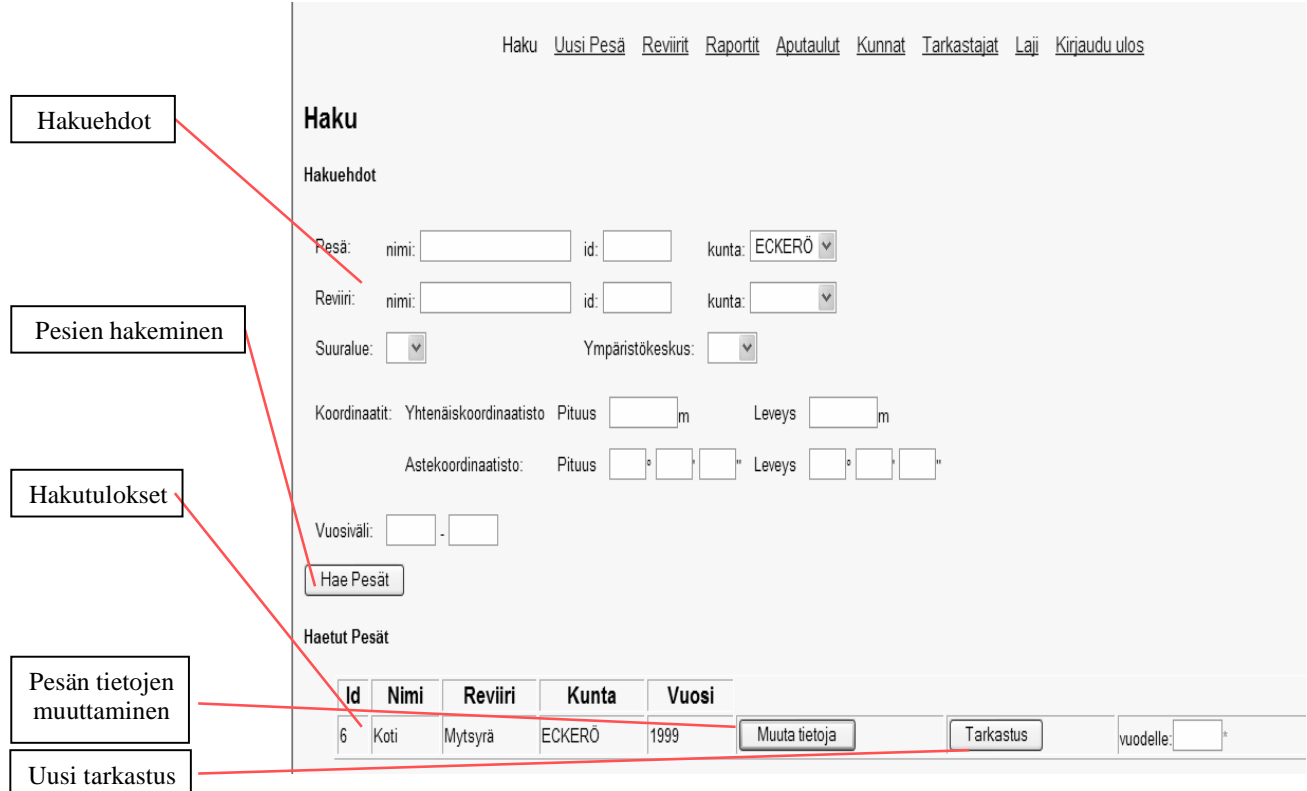

*Kuva 3: Pesän hakeminen* 

#### **3.3 Uusi pesä**

Uusi pesä – näytöllä käyttäjä voi tallentaa tietokantaan tiedot uudesta pesästä, jonka tietoja ei siis ole aikaisemmin tietokannassa. Kun käyttäjä avaa Uusi pesä näytön, tulee kohtaan Pesä ID automaattisesti tietokannasta seuraava vapaa id numero. Pesän id numerot on siis numeroitu juoksevin numeroin, eikä käyttäjä voi niitä muuttaa, kaikki muut pesän tiedot käyttäjä syöttää lomakkeelle. Pakolliset kentät on merkitty \*:llä. Kaikki päivämäärätiedot annetaan muodossa pp.kk.vvvv. Kun kaikki tiedot on syötetty, painetaan sivun alalaidassa olevaa Tallenna -nappia, jonka jälkeen tiedot talletetaan tai virhetilanteessa annetaan virheilmoitus ja syy(t) näytön ylälaitaan. Kuva uusi pesä näytöstä on kokonsa vuoksi liitteenä (liite 1).

Lomake on jaettu lohkoihin aiheittain. Tällaisia lohkoja ovat yleistiedot, pesäpuun mitat, pesän mitat, lyhin etäisyys pesältä, ympäristö, näkyvyys pesältä, tarkastustiedot, tiedot aikuisista linnuista ja poikasista sekä lähetetyt näytteet. Tämä käyttöohjeen luku on jaettu uuden pesän osalta lohkoja vastaaviin alilukuihin. Mahdolliset virheilmoitukset, jotka on selitetty aliluvuissa, tulostetaan sivun ylälaitaan otsikon alle.

#### *3.3.1 Yleistiedot*

Tarkastuspäivämäärä on pakollinen tieto. Tarkastuspäivän tarkkuus valitaan alasvetovalikosta, jossa mahdolliset tarkkuustasot on koodattu seuraavalla tavalla:

- $\blacksquare$  1 = Päivämäärä annettu tarkasti
- $\blacksquare$  2 = Kuukausi ja vuosi annettu (päivä tuntematon)
- $\blacksquare$  3 = Päivä ja vuosi annettu (kuukausi tuntematon)
- $\blacksquare$  4 = Vuosi annettu (päivä ja kuukausi tuntematon)

Mikäli tarkastuspäivä on puutteellinen verrattuna tarkastuspäivän tarkkuuteen, järjestelmä antaa virheilmoituksen. Kirjaus ja muutospäivät generoidaan automaattisesti tietokannasta. Tarkastajaan liittyvänä tietona valitaan alasvetovalikosta tarkastajan id. Ainakin yhden tarkastajan id on pakko valita. Mikäli id puuttuu, järjestelmä antaa virheilmoituksen. Pesätietoja ovat nimi ja id, joista nimi on pakollinen tieto. Kuntatunnus ja reviirin nimi valitaan pudotusvalikoista. Järjestelmä antaa pesälle id – numeron automaattisesti. Kuntavaihtoehdot ovat kuusikirjaimisia kuntatunnuksia.

Koordinaattitietoja ovat pituus ja leveys niin yhtenäis- kuin astekoordinaatistossa, sekä käytetty mittaustapa. Pituus ja leveys ovat annettava joko yhtenäis- tai astekoordinaatistossa tai molemmissa. Mikäli ne puuttuvat tai niiden arvot ovat virheellisiä, järjestelmä antaa virheilmoituksen. Mittaustapa valitaan pudotusvalikosta, jossa mittaustavat on koodattu seuraavalla tavalla:

- $K = M$ itattu kartasta
- $M = M$ itattu merikortista
- $G = M$ itattu GPS-laitteella

Mittaustapa on pakollinen tieto. Mikäli se puuttuu, järjestelmä antaa virheilmoituksen.

Rakentamisvuosi ja luonnonpesän löytymisvuosi kirjataan niille varattuihin tekstikenttiin. Mikäli rakentamisvuosi annetaan, myös tarkkuus on annettava. Muuten järjestelmä antaa virheilmoituksen. Rakentamisvuoden tarkkuus valitaan pudotusvalikosta, jossa tarkkuustasot on koodattu seuraavalla tavalla:

- $0 =$ Tarkka
- $\blacksquare$  1 = Yhden vuoden virhe mahdollinen
- $\blacksquare$  2 = Kahden vuoden virhe mahdollinen
- $\blacksquare$  3= Viiden vuoden virhe mahdollinen
- $\blacksquare$  4 = Kymmenen vuoden virhe mahdollinen
- $\blacksquare$  5 = Yli kymmenen vuoden virhe mahdollinen

Luonnonpesän rakentanut laji valitaan pudotusvalikosta, jossa arvot ovat kuusikirjaimisia lyhenteitä, jotka on määritelty aputaulussa.

Rauhoitustaulun tietoja ovat kiinnityspäivä, kieli ja taulun numero. Kiinnityspäivämäärä annetaan muodossa pp.kk.vvvv. Jos rauhoitustaulua ei ole numeroitu, jätetään kohta taulun numero tyhjäksi. Kieli valitaan pudotusvalikosta, jossa vaihtoehdot on koodattu seuraavalla tavalla:

- $\blacksquare$  FIN = Suomi
- $SVE = Ruotsi$
- $\bullet$  BAD = Suomi ja ruotsi

Pesäpuun tietoja ovat puulaji, elävyys, pesän sijainti ja kommentti. Puulaji valitaan pudotusvalikosta, jossa lajit on koodattu seuraavalla tavalla:

- $E = Ei$  puussa
- $\blacksquare$  M = Mänty
- $K =$ Kuusi
- $H = Haapa$
- $\bullet$  B = Koivu
- $\blacksquare$  L = Tervaleppä
- $\blacksquare$  P = Pihlaja
- $J = K \text{at} \text{a}$ ia
- $R = Raita$
- **TYHJ** $\ddot{A}$  = Ei ilmoitettu

Pesäpuun elävyys valitaan pudotusvalikosta, jossa elävyyden tasot on koodattu seuraavalla tavalla:  $E = Elävä, K = Kuollut ja O = Osin kuollut.$ 

Pesän sijainti puussa valitaan pudotusvalikosta, jossa sijaintipaikat on koodattu seuraavalla tavalla:

- $\blacksquare$  P = Puun latvan päällä
- $L =$ Puun latvan sisällä
- $O = O$ ksan hangassa, päärungossa kiinni
- $S =$  Sivuoksan päällä, ei päärungossa kiinni
- $\bullet$  U = Kasvaimessa (tuulenpesässä) tai sen päällä
- $T =$  Merikotkalle rakennettu tekopesä
- $R =$  Muulle linnulle rakennettu tekopesä
- $J =$  Linjataulu tai muu merimerkki
- $K =$ Maassa tai kalliolla tai kivellä
- $M = M$ uu, kuvaile kommenttikentässä

#### *3.3.2 Rauhoitus*

Päivämäärä annetaan muodossa pp.kk.vvvv. Pesän palstaan liittyvinä tietoina annetaan palstan rauhoitustilanne ja palstan omistajan tiedot, lisäksi näihin molempiin voidaan liittää kommentti. Rauhoitustilanteeseen liittyvä koodi valitaan pudotusvalikosta, jossa mahdolliset arvot ovat:

- $\blacksquare$  P = Pysyvästi rauhoitettu
- $M = M$ ääräaikaisesti rauhoitettu, ilmaise kommentissa rauh.aika
- $N =$  Naturassa, mutta ei rauhoitettu
- $\blacksquare$  U = Muuten rauhoitettu, ei Naturassa
- $I = Ei$  rauhoitettu
- $E = Ei$  tietoja rauhoitustilanteesta

Palstan omistajan tiedot valitaan myös pudotusvalikosta, jossa mahdolliset arvot ovat:

 $\bullet \quad V = \text{Valtio}$ 

- $Y = Y$ hteisö (säätiö, seurakunta, kunta, yms.)
- $P = Y$ ksityinen
- $M = M$ uu
- $\bullet$  E = Ei tietoja omistajasta

Lisäksi voidaan kirjata mahdollisesti havaitut uhkatekijät.

#### *3.3.3 Pesäpuun ja pesän mittoja*

Pesäpuun mittoja ovat puun, rungon ympärys ja halkaisija. Pesän mittoja ovat etäisyys latvasta, pesän korkeus sekä suurin ja pienin halkaisija. Mikään näistä ei ole pakollinen tieto. Edellä mainittuihin tietoihin liittyvä tarkkuus voidaan valita pudotusvalikosta, jossa  $A = Arvio$  ja  $M = Mitattu$ .

#### *3.3.4 Pesän ympäristön tietoja*

Pesän ympäristön tiedoista määritellään lyhin etäisyys meren, lammen tai järven rantaan, avosuon reunaan, (kesä)asuntoon, autolla ajettavaan tiehen, moottorikelkkareittiin, talvitiehen, kalanviljelylaitokseen, ilmajohtoon, viljeltyyn peltoon, avohakkuun tai siemenpuuston reunaan tai sopivaan toiseen pesäpuuhun. Etäisyydet syötetään metreissä tekstikenttiin.

Lisäksi voidaan valita pudotusvalikoista arvot saarityypille, tieyhteydelle ja pesän näkyvyydelle maastosta/vesiltä. Myös asuintalojen lukumäärä 1000 ja 500 metrin säteellä voidaan antaa niille varattuihin tekstikenttiin.

Pesäsaaren tyyppi valitaan pudotusvalikosta, jossa tyypit on koodattu seuraavalla tavalla:

- $M =$ Manner tai mannermainen saari (yli 100 ha)
- $I = Iso$  metsäinen saari (50 100 ha)
- $\blacksquare$  P = Pienehkö saari, jolla metsää tai metsiköitä (alle 10 ha)
- K = Keskikokoinen metsäinen saari (10 50 ha)
- $A =$  Avoluoto tai muu pieni saari, jolla korkeintaan yksittäisiä puita

Pesän näkyvyys maastosta/vesiltä valitaan pudotusvalikosta, jossa arvot ovat seuraavat:

- $\blacksquare$  P = Pesä piilossa (ei näy 25 m kauemmaksi mihinkään suuntaan)
- $S = \text{Pesä melko suojassa}$  (ei näy yli 50 m kauemmaksi mihinkään suuntaan)
- $M = P$ esä melko avoimesti (ei näy yli 200 m kauemmaksi mihinkään suuntaan)
- $A = Pes$ ä avoimesti (näkyy yli 200 m johonkin suuntaan)
- $J =$  Julkinen pesä, joka näkyy helposti moneen suuntaan ihmisten kulkureiteille.

#### *3.3.5 Puuston relaskooppimittaukset*

Relaskooppimittauksissa saadaan laskettua arvio pesän ympäristön puuston kokonaistilavuudelle pintaalayksikköä kohti. Tässä kohtaa ilmoitetaan relaskoopilla laskettujen runkojen lukumäärä ja arvioidaan puuston keskipituus. Mittaukset tehdään erikseen männyille, kuusille ja muille puille. Arvio tehdään erikseen neljän eri ilmansuunnan puustolle, pesältä katsottuna. Lomakkeella annetut arvot syötetään taulukossa niille erikseen varattuihin tekstikenttiin.

Puustoon liittyen ilmoitetaan myös tiedot puustosta pesän lähiympäristössä, käsittelyaste, ikä, maasto sekä tieto siitä, onko pesän ympäristöstä mahdollisesti otettu valokuva ja toimitettu tämä kuva eläinmuseolle. Näille kaikille valitaan koodi alasvetovalikosta, koodit ovat seuraavat. Puusto pesän lähiympäristössä:

- $H =$ Havumetsä (mänty + kuusi)
- $K =$ Kuusimetsä
- $L = L$ ehtimetsä
- $M = M$ äntymetsä
- $S = S$ ekametsä
- $J = J \text{okin muu}$

Puuston käsittelyaste:

- $A = Avohakkuuala$
- $H = H$ akkaamaton
- $S =$ Siemenpuuasento
- $V = Varovasti$  harvennettu
- $M = M$ uu

Ikä:  $M = Muu$ ,  $N = Nuori$  metsä,  $T = Täysikasvuinen metsä$ ,  $V = Vanha metsä$ 

Maasto:

- $A =$ Ranta
- $O = K$ orpi
- $K = J\ddot{\alpha}$ kälätyypin kuiva kangas
- $M =$ Kallio (ei jyrkänne) tai maapesä
- $L = Lehto$
- $\blacksquare$  P = Puolukka- tai kanervatyypin kuiva kangas
- $R = R$ äme
- $T = T$ uore kangas
- $S = Muu suo$
- $J = J$ okin muu
- $Y =$ Kalliojyrkänne

Valokuva: Q = Ei tietoa, K = Kyllä, E = Ei

#### *3.3.6 Tarkastustiedot*

Ensin annetaan vuosiluku, jota syötettävät tarkastustiedot vastaavat. Vuosiluku syötetään sille varattuun tekstikenttään. Tarkastaja valitaan pudotusvalikosta, johon on tallennettu tietokannassa olevien tarkastajien id numerot. Ainakin yhden tarkastajan id tulee valita. Tarkastuspäivämäärä annetaan muodossa pp.kk.vvvv, päivämäärän tarkkuuteen liittyvät koodit on kuvattu aiemmin tässä ohjeessa. Kellonaika valitaan pudotusvalikosta, vaihtoehtoina on tasatunnit. Tarkastustapa valitaan pudotusvalikosta, jossa mahdolliset tavat on koodattu seuraavalla tavalla:

 $\blacksquare$  1 = Kiivetty

- $\blacksquare$  2 = Kiikaroitu maasta
- $\blacksquare$  3 = Tarkastettu lentokoneesta
- $8 =$  Pesää ei tarkastettu lainkaan
- $\bullet$  9 = Ei ilmoitettu

Jos pesässä pesivä laji on joku muu kuin merikotka, valitaan laji pudotusvalikosta, jossa mahdolliset lajit on koodattu kuusi kirjaimisella lajitunnuksella.

Pesimistuloksesta kirjataan pesimistulos, tarkkuus, nähdyt pesinnän merkit, epäonnistuneen pesinnän syy ja tarkkuus, kommentti pesimistuloksesta, pesän kunto ja merkit pesän ympärillä. Kaikille muille paitsi kommentille voidaan valita arvo pudotusvalikosta. Pesimistulos:

- $A = \text{Autio}$
- $K = K$ oristeltu ei tietoa, missä vaiheessa pesintä keskeytynyt
- $L = Poikaspesä tuottanut lentopoikasia$
- $M = P$ esä munintakuntoinen muninta joko todettu tai jäänyt toteamatta
- $\blacksquare$  P = Poikaspesä pesintä edennyt vähintään poikasten kuoriutumiseen asti
- $R = Poikaspesä pesintä edennyt vähintään rengastusikäisiin poikasiin asti$

#### Tarkkuus:

- $A = \Omega$ ma arvio
- $K = Varma$  kuultu tieto
- $L = L$ uultavasti oikea kuultu tieto
- $V = V$ arma tieto

Nähdyt pesinnän merkit:

- $A = Ei$  nähty merkkejä asumisesta
- B = Nähty, että koristeltu muutamalla oksalla
- $\blacksquare$  C = Nähty, uusia reunakapuloita
- $D = N$ ähty vihreitä, ruskeiksi muuttuneita tai kellertäviä männynhavuja
- $\blacksquare$  E = Nähty, että pesää on rakennettu, mutta rakentaminen jäänyt kesken
- $\blacksquare$  F = Nähty koristelemattomalla tai koristellulla pesällä varoitteleva aikuinen merikotka
- $H =$  Nähty pesän vuorauksena kuivaa heinää, sammalta tai jäkälää
- $J = N$ ähty selvä pesäkuoppa
- $K =$  Pesässä nähty tuoreita untuvia
- M = Pesässä nähty munan kuoren siruja tai munia
- $N =$  Pesässä nähty tuoreita saaliita tai niiden tähteitä
- $P =$  Nähty merkkejä pienistä poikasista, jotka tuhoutuneet ennen käyntiä
- $\bullet$   $Q =$  Nähty alle rengastusikäisiä poikasia, joiden selviämisestä lentoon ei tietoa
- $T =$  Nähty merkkejä vähintään rengastusikäisistä poikasista, jotka kuitenkin tuhoutuneet
- $\blacksquare$  V = Nähty vähintään 1 lentopoikanen
- $\blacksquare$  X = Pesä jonkin toisen lajin asuma
- $\mathbf{Y} = \mathbf{A}$ suttu pesä, ei tarkempia tietoja pesimistuloksesta

Epäonnistumisen syy:

- $\blacksquare$  B = Rakentelu (tien, talon tms.)
- $\blacksquare$  D = Puu kaatunut tai kaadettu tai pesäpaikka muuten tuhoutunut kokonaan
- $\blacksquare$  E = Emolintu kuollut (ilmeisesti vanhuuttaan tai kuolinsyy epäselvä)
- $H = H$ uuhkaja
- $I = jokin$  muu ihmisen aiheuttama häiriö pesintäaikana
- $\blacksquare$  L = Leiriytyminen, veneily, moottorikelkkailu tai muu ulkoilu (myös suunnistus yms.)
- $M = Mets\ddot{a}nhoitotoimempitee$ t pesinnän aikana
- $\blacksquare$  N = Nisäkäs
- $\blacksquare$  P = Päiväpetolintu
- $\blacksquare$  R = Rajumyrsky
- $S = \text{Poikaset kuolleet nälkään (starvation)}$
- $T =$ Tuhottu tahallaan (munat kerätty, poikaset tai emo tapettu jne.)
- $V = Varislintu$
- $Y =$ Lumisade tai kylmyys pesintäaikaan
- $\bullet$   $X =$  Tuntematon

Tarkkuuteen liittyvät koodit on kuvattu aiemmin tässä ohjeessa. Pesän kunto:

- $A = Pes$ ä osittain tai kokonaan pudonnut joskus aikaisemmin
- $\blacksquare$  D = Pesäpuu tai vastaava kaatunut kevään tai kesän aikana
- $E =$  Pesäpuu tai vastaava kaatunut menneenä talvena
- $\blacksquare$  F = Pesäpuu tai vastaava kaatunut joskus aikaisemmin
- $\blacksquare$  G = Pesäpuu tai vastaava kaadettu kevään tai kesän aikana
- $H =$  Pesäpuu tai vastaava kaadettu menneenä talvena
- $I =$  Pesäpuu tai vastaava kaadettu joskus aikaisemmin
- $J = J$ ätetty ilmoittamatta
- $K = P$ esä osittain tai kokonaan pudonnut kuluvan kevään tai kesän aikana
- $\blacksquare$  P = Pesä hyvin puussa tai vastaavassa
- $T = Pesä osittain tai kokonaan pudonnut menneenä talvena$

Pesän ympärillä nähdyillä merkeillä tarkoitetaan pesällä nähtyjä untuvia, höyheniä, sulkia, ulosteita, oksennuspalloja ja saalisjätteitä. Näiden koodit ovat:

- $E = Ei$  merkkejä
- $Y = Y$ ksittäisiä
- $\blacksquare$  P = Paljon (yli kymmenen)
- $J = J$ ätetty ilmoittamatta

Munien määrästä ja poikasista ilmoitetaan lopullinen munamäärä, kuoriutumattomien munien määrä, kuolleiden, elävien, rengastusikäisten ja lentopoikasten poikasten määrä.

#### *3.3.7 Tiedot aikuisista ja poikasista*

Aikuisista ja poikasista syötetään erilaisia tietoja, joista osa annetaan niille varattuihin tekstikenttiin ja osa koodeista valitaan pudotusvalikoista.

Sukupuoleen liittyvät koodit ovat: K = Koiras, L = Luultavasti koiras, N = Naaras ja O = Oletettavasti naaras.

Poikasten ikää arvioitaessa siiven mittausmenetelmän koodit ovat: M = Maksimimenetelmä, S = Minimimenetelmä ja  $X = J$ okin muu menetelmä.

Poikasten nilkan paksuus mitataan nilkan kapeimmasta kohdasta. Nokan pituus on lyhin etäisyys vahanahan etureunasta nokan kärkeen. Nokan korkeus tyvestä tarkoittaa korkeutta vahanahan etureunasta.

#### *3.3.8 Lähetetyt näytteet*

Lopuksi ilmoitetaan vielä kuinka monta kappaletta erilaisia näytteitä on lähetetty.

#### **3.4 Reviirit**

Reviirit –näytöllä (Kuva 4) käyttäjä voi lisätä ja hakea reviireitä, sekä muokata jo olemassa olevien reviirien tietoja.

Uutta reviiriä lisättäessä käyttäjän on syötettävä tekstikenttään uuden reviirin nimi ja valittava alasvetovalikosta kuntatunnus. Valikossa on kaikkien tietokannassa olevien kuntien tunnus, sillä uuden reviirin voi lisätä mihin tahansa kuntaan. Kuntatunnus on sen kunnan, jonka alueella uusi reviiri sijaitsee. Uuden reviirin id saadaan suoraan tietokannasta automaattisesti. Reviiri id on juokseva numero eli uuden reviirin lisäyksen yhteydessä reviirille annetaan seuraava vapaa id numero.

Kun käyttäjä on täyttänyt kaikki kentät, painaa hän Lisää-painiketta, jolloin uuden reviirin tiedot tarkistetaan. Jos tiedot on annettu oikeassa muodossa, lisätään uusi reviiri tietokantaan. Jos reviirin lisääminen tietokantaan ei onnistu, annetaan siitä käyttäjälle ilmoitus.

Reviirin tietoja haettaessa käyttäjä voi antaa haku ehtoina tekstikenttiin reviiri id:n, reviirin nimen, vanhan reviirin numeron ja valita alasvetovalikosta kuntatunnuksen. Valikossa on niiden kuntien tunnukset, joiden alueella on reviireitä. Reviiriä haettaessa käyttäjä voi täyttää kaikki kentät tai antaa vain jonkin haku ehdoista. Kun halutut hakuehdot on kirjattu, painetaan Hae -painiketta, jonka seurauksena hakutuloksena löydetyt reviirit tulevat näkyviin sivun alalaitaan, mikäli annetuilla hakuehdoilla löytyy reviireitä. Muuten järjestelmä antaa ilmoituksen '' Hakuehtojen mukaisia reviireitä ei löytynyt.'' Haun toteuttaminen on kotkat ryhmän tuottamassa järjestelmässä hieman keskeneräinen, eikä haku tässä kohtaa toimi oikein.

Hakutulokset ilmoitetaan taulukossa, jonka sarakkeita ovat reviirin id, reviirin nimi, kuntatunnus, vanha reviirinumero ja kommentti. Nämä kaikki hakutulokset tulevat näkyviin tekstikentissä ja ovat reviiri id:tä lukuun ottamatta muokattavissa. Reviirin tietoja voi muokata suoraan tekstikentissä, tehdyt muutokset tallennetaan tietokantaan muuta–nappulaa painamalla.

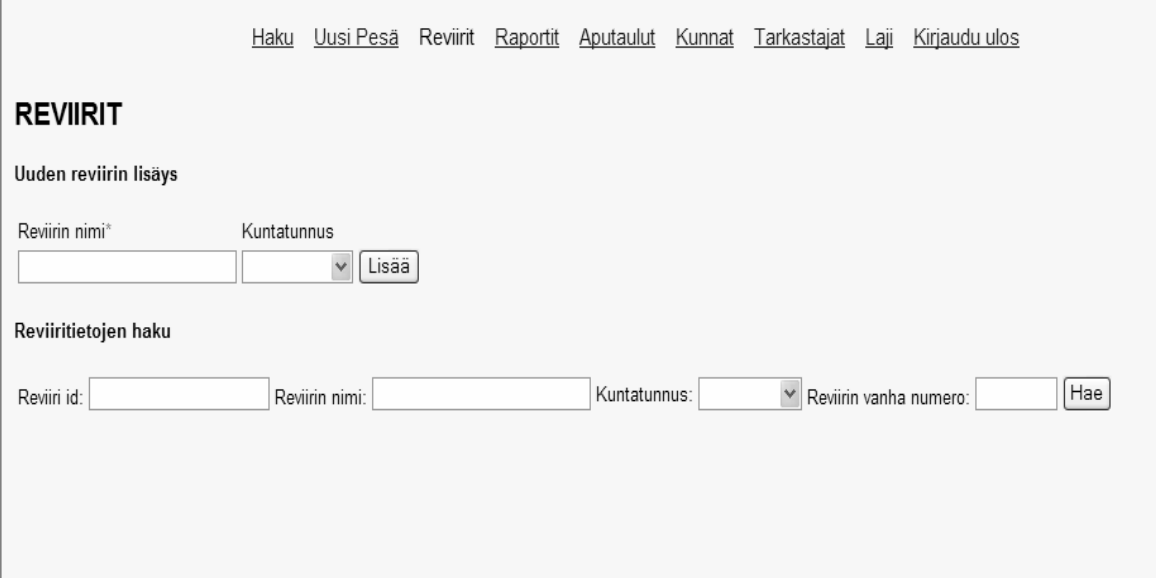

*Kuva 4: Reviirit näyttö* 

#### **3.5 Raportit**

Raportti-näytön (Kuva 5) avulla voidaan tuottaa erilaisia yhteenveto raportteja tietokannasta. Kotkat ryhmän tuottamassa järjestelmässä on mahdollista saada raportit Uusipesä ja Vanhapesä. Raportin tyyppi valitaan Raporttityyppi-listasta, klikkaamalla raportin nimen edessä olevaa radionappulaa.

Tietokannasta haettavalle raportille voidaan antaa tarkentaviksi ehdoiksi aikaväli tai alue. Aikaväli annetaan syöttämällä halutut vuodet tekstikenttiin. Jos ensimmäiseen kenttään laitetaan vuosiluku 1995 ja toinen kenttä jätetään tyhjäksi, haetaan tietokannasta kaikki vuoden 1995 jälkeen tehdyt raportit. Alueeseen liittyviä hakuehtoja ovat Suuralue, Ympäristökeskus, Kunta, Reviiri ja Pesä. Vaihtoehtoisesti voidaan valita alueeksi myös koko maa. Jos käyttäjä ei syötä mitään vuosiluku aikaväli kenttiin, tuotetaan kaikki valitun raporttityypin raportit, jotka tietokannasta löytyvät. Vastaavasti, jos alueelle ei anneta mitään ehtoja, haetaan oletuksena kokomaan tiedot.

Tallenna tiedostoon – nappulan painamisen jälkeen näytön ylälaitaan tulee ilmoitus siitä, kuinka monta raporttia tiedostoon tallennettiin. Eli kuinka monta raporttia annetuilla hakuehdoilla pystyttiin tuottamaan. Raportit tallennetaan tiedostoon PDF -muodossa.

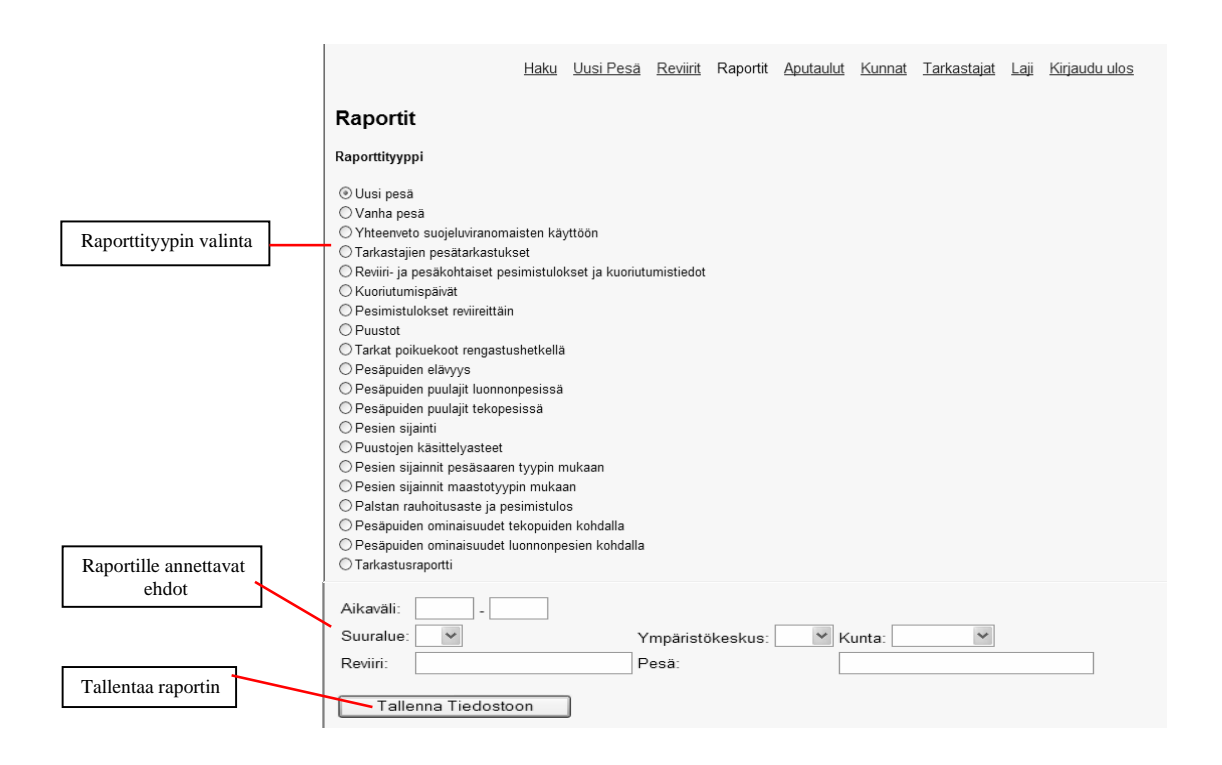

*Kuva 5: Raporttien tuottaminen*

#### **3.6 Aputaulut**

Aputaulu-näytöllä (Kuva 6) voidaan lisätä tietokannassa olevien taulujen attribuuteille koodeja ja selitteitä. Lisäksi jo olemassa olevia koodeja ja niiden selitteitä voidaan muokata.

Aputaulut näytöllä valitaan ensin taulu, jonka attribuutteja halutaan muokata. Taulu valitaan alasvetovalikosta. Tämän jälkeen ruudulle ilmestyy attribuutit alasvetovalikko, jossa näkyvät kaikki valittuun tauluun liittyvät attribuutit. Valikosta valitaan haluttu attribuutti, jonka jälkeen ruudulle tulee näkyviin kaikki tähän attribuuttiin liittyvät koodit ja näiden selitteet. Olemassa olevan koodin selitettä voi muokata kirjoittamalla tekstikentässä näkyvän selitteen tilalle uuden selitteen. Uusi selite tallennetaan tietokantaan painamalla rivin lopussa olevaa muuta -nappulaa. Tämä sama täytyy tehdä jokaiselle riville erikseen, jonka selitettä halutaan muuttaa.

Jos käyttäjä haluaa lisätä attribuutille kokonaan uuden selitteen, onnistuu se taulukon alimmalla rivillä. Tekstikenttiin syötetään koodi ja selite ja painetaan lisää -nappulaa. Lisää -napin painamisen jälkeen uusi koodi ja selite ilmestyvät listaan ja sivun alalaitaan tulee punaisella kirjoitettu teksti "Uuden koodin lisääminen onnistui".

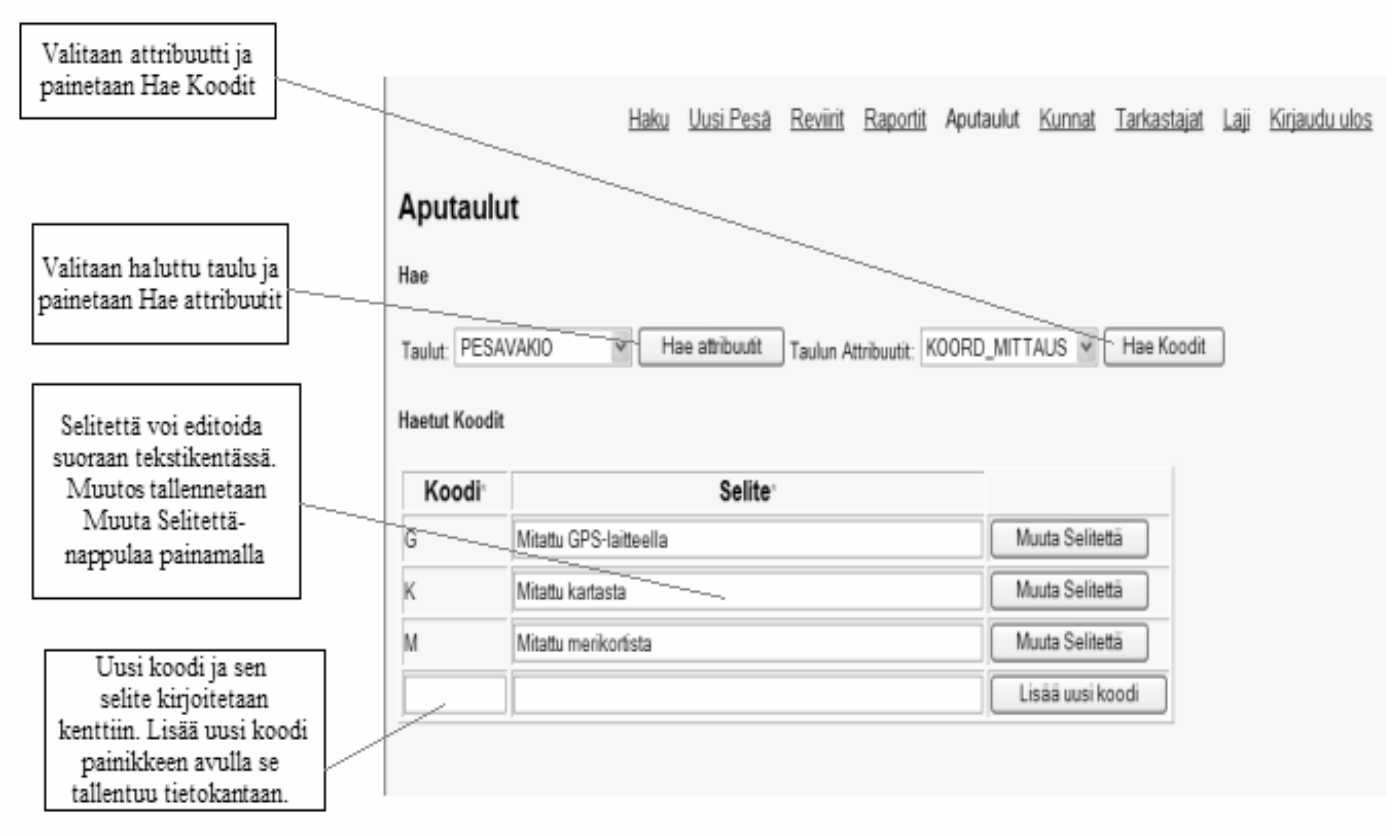

*Kuva 6: Aputaulut näyttö* 

#### **3.7 Kunnat**

Kunnat-näytöllä (Kuva 7) voidaan lisätä uusia kuntia, hakea kuntien tietoja tietokannasta, muokata tietokannassa olevien kuntien tietoja ja tehdä kuntaliitoksia.

Uuden kunnan tietoja lisättäessä käyttäjän on syötettävä tekstikenttiin kuntatunnus, leveysosa, pituusosa ja säde, sekä valittava pudotusvalikosta suuralue ja ympäristökeskus. Kuntatunnus on kuusi kirjaiminen kirjainsarja. Uutta kuntaa lisättäessä kaikki edellä mainitut kentät on pakko täyttää. Kun käyttäjä on täyttänyt kaikki kentät, painaa hän Lisää-painiketta, jolloin lisättävän kunnan tiedot tarkistetaan. Jos tiedot on annettu oikeassa muodossa, lisätään uusi kunta tietokantaan ja tulostetaan näytön yläreunaan punaisella kirjoitettu teksti; Kunnan lisäys onnistui. Jos uuden kunnan lisääminen tietokantaan ei onnistu, annetaan siitä käyttäjälle ilmoitus, jossa kerrotaan, mitkä kentät sisältävät virheellisiä arvoja.

Kunnan tietoja haettaessa mahdollisia hakuehtoja ovat kuntatunnus, suuralue, ympäristökeskus, leveysosa, pituusosa ja säde. Käyttäjä voi antaa nämä kaikki hakuehdot tai vain osan niistä. Kun hakuehdot on kirjattu, painetaan Hae -painiketta. Jos annetuilla hakuehdoilla ei tietokannasta löydy yhtään kuntaa, tulee haku kenttien alapuolelle punaisella kirjoitettu teksti: Hakuehtojen mukaisia kuntia ei löytynyt. Muuten tietokannasta haettujen kuntien tiedot tulevat hakukenttien alapuolelle.

Hakutuloksissa kuntien tiedot ovat tekstikentissä, joissa käyttäjä voi muokata kunnan tietoja. Muutokset tallennetaan tietokantaan Muuta painikkeesta. Kaikkien kenttien tietoja voi muokata. Käyttäjä voi tässä kohtaa myös tehdä kuntaliitoksia. Hakutuloksien viimeisessä sarakkeessa on checkbox ruudut jokaisen rivin kohdalla. Näistä käyttäjä voi valita kunnat, jotka haluaa liittää yhteen. Liitoksessa syntyvän uuden kunnan tiedot annetaan viimeisen rivin tekstikenttiin ja painetaan Kuntaliitos painiketta.

|                                  |                           |           | Uusi Pesa<br>Haku                                                             | Reviirit               | Raportit<br>Aputaulut  |                   | Kunnat     | Tarkastajat   | Kirjaudu ulos<br>Las |
|----------------------------------|---------------------------|-----------|-------------------------------------------------------------------------------|------------------------|------------------------|-------------------|------------|---------------|----------------------|
|                                  | Kunnat                    |           |                                                                               |                        |                        |                   |            |               |                      |
| Uuden kunnan<br>o<br>lisääminen. | Lisaa uusi kunta          |           |                                                                               |                        |                        |                   |            |               |                      |
|                                  |                           |           |                                                                               |                        |                        |                   |            |               |                      |
|                                  | Kuntatunnus*              |           | Suuralue: Ymparistokeskus' Leveysosa'                                         |                        | Pituusosa <sup>*</sup> | Säde <sup>+</sup> |            |               |                      |
|                                  |                           | ŵ         | o                                                                             |                        |                        |                   | <b>Jum</b> | Lisaa         | Tyhjennä             |
|                                  | <b>THEFT</b><br>Hae kunta |           |                                                                               |                        |                        |                   |            |               |                      |
|                                  | Kuntatunnus               | Suuralue  | Ymparistökeskus                                                               | Leveysosa              | Pituusosa              | Sade              |            |               |                      |
| Hakuehdot                        | ÷                         |           | AH W                                                                          |                        |                        |                   | km         | Hae           | Tyhjenna             |
|                                  | Kuntatunnus*              | Suuralue" | Haun tulokset, kunnan tietojen muuttaminen ja kuntaliitos<br>Ympäristökeskus" | Leveysosa <sup>®</sup> | Pituusosa <sup>®</sup> | Säde <sup>*</sup> |            | Muuta tietoja | Liitettävät kunnat:  |
|                                  | <b>BRANDO</b>             |           |                                                                               | 60.4166718             | 21                     |                   |            | Muuta         |                      |
| Hakutulokset                     |                           | A v       | AH W                                                                          |                        |                        | 35                | km         |               | п                    |
|                                  | EGKERÖ                    | A M       | AH W                                                                          | 60 25                  | 194166698              | 25                | kom        | Muuta         | п                    |
|                                  | VIUVAU                    | A V       | AH M                                                                          | 13                     | 66                     | 13                | km         | Muuta         | E                    |
|                                  | VÁRDÖ                     | A w       | AH W                                                                          | 60.25                  | 20.4166698             | 25                | lem        | Muuta         | $\Box$               |
|                                  |                           |           |                                                                               |                        |                        |                   |            |               |                      |
|                                  | Kuntatunnus*              | Suuralue" | Ympäristökeskus"                                                              | Leveysosa"             | Pituusosa <sup>*</sup> | Sade"             |            |               |                      |

*Kuva 7: Kunnat näyttö.* 

#### **3.8 Tarkastajat**

Tarkastajat -näytöllä (Kuva 8) käyttäjä voi lisätä ja hakea tarkastajia, sekä muokata tietokannassa olevien tarkastajien tietoja.

Uuden tarkastajan tietoja lisättäessä käyttäjän on syötettävä tekstikenttiin uuden tarkastajan etu- ja sukunimi, sekä annettava tarkastajalle tarkastaja id numero, joka on voi olla korkeintaan kuusi numeroa pitkä. Kun käyttäjä on täyttänyt kaikki kentät, painaa hän Lisää-painiketta, jolloin lisättävän tarkastajan tiedot tarkistetaan. Tarkastuksessa verrataan käyttäjän syöttämää tarkastaja id numeroa kannassa jo oleviin id numeroihin. Kahdella eri tarkastajalla ei voi olla samaa id numeroa. Lisäksi tarkistetaan, että käyttäjä on antanut tarkastajalle etu- ja sukunimen. Jos tiedot on annettu oikeassa muodossa, lisätään

uusi tarkastaja tietokantaan ja tulostetaan näytölle teksti, uuden tarkastajan lisäys onnistui. Jos uuden tarkastajan lisääminen tietokantaan ei onnistu, annetaan siitä käyttäjälle ilmoitus.

Tarkastajien tietoja haettaessa käyttäjä voi antaa haku ehtoina tekstikenttiin tarkastajan id:n, etunimen ja sukunimen. Tarkastajia haettaessa käyttäjä voi täyttää kaikki kentät tai antaa vain jonkin haku ehdoista. Kun halutut hakuehdot on kirjattu, painetaan Hae -nappulaa, jonka seurauksena hakutuloksena löydettyjen tarkastajien tiedot tulevat näkyviin taulukkoon sivun alalaitaan, mikäli annetuilla hakuehdoilla löytyy tarkastajia. Muuten järjestelmä antaa ilmoituksen siitä, että hakuoperaatio ei onnistunut.

Hakutulokset ilmoitetaan taulukossa, jonka sarakkeita ovat tarkastaja id, etunimi ja sukunimi. Nämä kaikki hakutulokset tulevat näkyviin tekstikentissä ja ovat tarkastaja id:tä lukuun ottamatta muokattavissa. Tarkastajien nimitietoja voi muokata suoraan tekstikentissä, tehdyt muutokset tallennetaan tietokantaan muuta–nappulaa painamalla. Tämän jälkeen tulostuu teksti, tarkastajien tiedot muutettu.

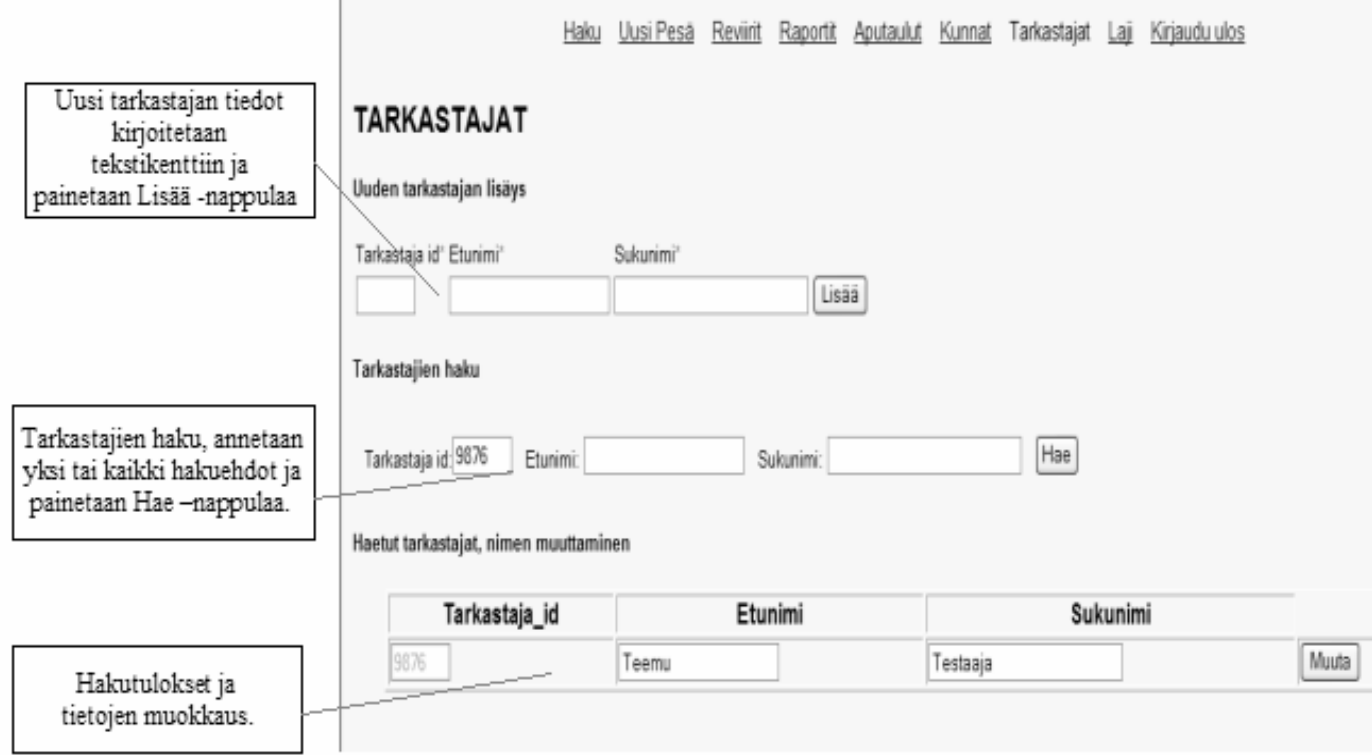

*Kuva 8: Tarkastajat näyttö.* 

### **4 Tietokannasta**

Täydellinen tietokantakuvaus löytyy Kotkat-ryhmän vaatimusdokumentista, mutta tässä pyritään antamaan käsitys tietokannan rakenteesta hyvin yleisellä tasolla. Tietokanta koostuu tauluista. Kukin

taulu sisältää toisiinsa liittyviä tietoja, joita kutsutaan attribuuteiksi. Kotkat-tietokannassa on 14 taulua, jotka näkyvät seuraavassa kuvassa (kuva 9). Taulujen väliset yhteydet selviävät myös kuvasta. Jokaisessa taulussa on tavallisten attribuuttien lisäksi oltava myös ns. avaimia, jotka yksilöivät tietoja.

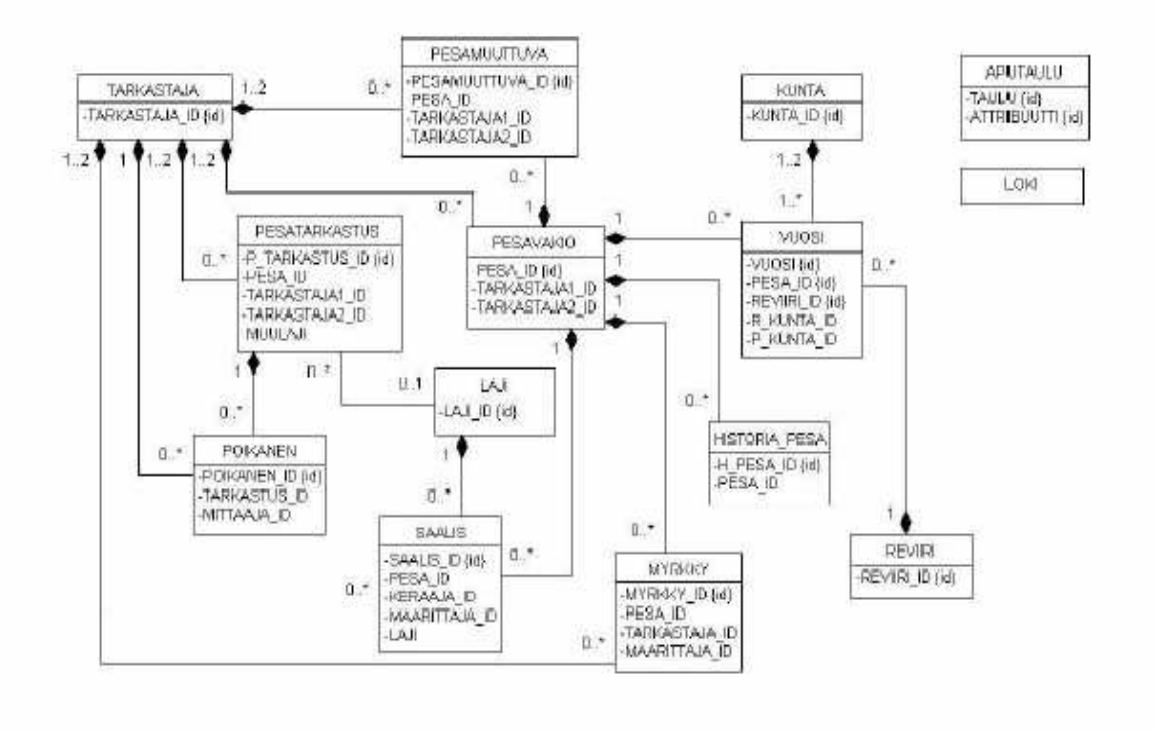

*Kuva 9: Tietokanta* 

- TARKASTAJA-taulu sisältää pesien tarkastajien tiedot.
- PESATARKASTUS-taulu sisältää pesän tietyn vuoden tarkastustietoja, kuten rengastustietoja ja löydettyjä näytteitä.
- KUNTA-taulu sisältää tarvittavat tiedot Suomen kunnista. Tietokanta tukee myös kuntaliitoksien tekemistä.
- VUOSI-taulu erottelee eri vuosien tarkastukset tietyllä pesällä toisistaan. Taulu ei sisällä varsinaista tarkastustietoa, mutta se on tietokannan sisäisen rakenteen kannalta tärkeä. REVIIRI-taulu sisältää reviirin nimen ja reviiri id:n.
- POIKANEN-tauluun tallennetaan pesätarkastusten yhteydessä kerätyt poikastiedot.
- SAALIS-taulu sisältää tiettynä vuonna tarkastuskäynnillä löytyneitä saalisnäytteitä, jotka on myöhemmin analysoitu.
- PESÄVAKIO-taulu sisältää pesäkohtaisia tietoja, jotka eivät yleensä muuten. Esim pesän nimi ja pesän sijaintitiedot.
	- PESÄMUUTTUVA-taulu sisältää pesän melko usein muuttuvaa tietoa.
- MYRKKY-taulu sisältää tietoja myrkyistä, jotka on analysoitu pesältä löytyneistä näytteistä.
- HISTORIA-taulu sisältää historiallisia pesätietoja ennen merikotkien systemaattista seurantaa tai pesän virallista löytymistä.
- APUTAULU-sisältää järjestelmässä käytettäviä koodeja ja niiden selitteitä.

## **5 Konfiguraatio- ja metadatatiedostot**

Seuraavissa aliluvuissa esitellään Haliaeetus-järjestelmän konfiguraatio- ja metadatatiedostot. Kun järjestelmää päivitetään tai se asennetaan uuteen käyttöympäristöön, näihin tiedostoihin saatetaan joutua tekemään muutoksia.

#### **5.1 Konfiguraatiotiedosto haliaeetus.config**

Tiedosto haliaeetus.config sisältää Haliaeetus-järjestelmän konfigurointitiedot. Tiedoston tehtävänä on kertoa järjestelmälle tämän kokoonpanotietoja, jotta järjestelmä osaisi esimerkiksi etsiä tiedostoja oikeasta hakemistosta ja kohdistaa tietokantaoperaatiot oikeaan tietokantaan. Tiedosto sijaitsee toteutusympäristössä palvelinkoneella alkokrunni.cs.helsinki.fi hakemistossa /jserv/etc/. Kun järjestelmän hakemistorakenteeseen tehdään muutoksia tai järjestelmä asennetaan uuteen käyttöympäristöön tai sitä päivitetään, tiedoston haliaeetus.config sisältämiin konfigurointitietoihin voi joutua tekemään muutoksia. Tärkeimpiä tiedoston haliaeetus.config sisältämistä konfigurointitiedoista ovat tiedot järjestelmän tarvitsemien tiedostojen sijainneista.

#### **5.2 Metadatatiedosto tabledata**

Tiedosto tabledata sisältää Haliaeetus-järjestelmän tietokantataulujen metadatan, jota tarvitaan tietokantaoperaatioissa. Tiedoston tabledata tehtävänä on tarjota järjestelmälle tietoa tietokantatauluista ilman, että järjestelmä joutuu ottamaan niitä selville suoraan tietokannasta, mikä voi olla hyvinkin raskas operaatio. Tietokantataulujen metadata koostuu taulujen nimistä, taulujen attribuuttien nimistä ja jokaiseen attribuuttiin liittyvistä tiedoista. Tiedosto tabledata sijaitsee toteutusympäristössä palvelinkoneella alkokrunni.cs.helsinki.fi hakemistossa /jserv/etc/. Tiedosto tabledata sisältää tietokantataulujen tiedot siten, että jokainen tiedoston rivi sisältää yhden taulun tiedot muodossa taulu;attribuutti:avain:null:type:kommentti;attribuutti:avain:. . .missä

- taulu on taulun nimi,
- attribuutti on taulun sarakkeen eli attribuutin nimi,
- avain 'Y' jos attribuutti on taulun pääavain, muutoin 'N',
- null 'Y' jos attribuutti voi olla null, muutoin 'N',
- type on attribuutin tyyppi (NUMBER, VARCHAR2, DATE..),
- kommentti on attribuuttia koskeva kommentti.

Taulun nimen ja eri attribuuttien erottimena on puolipiste ja attribuuttien tietokenttien erottimena kaksoispiste. Kun Haliaeetus-järjestelmän tietokantaan tehdään muutoksia, vastaavat muutokset on tehtävä myös tiedostoon tabledata.

## **Liite 1 (Uusi pesä näyttö)**

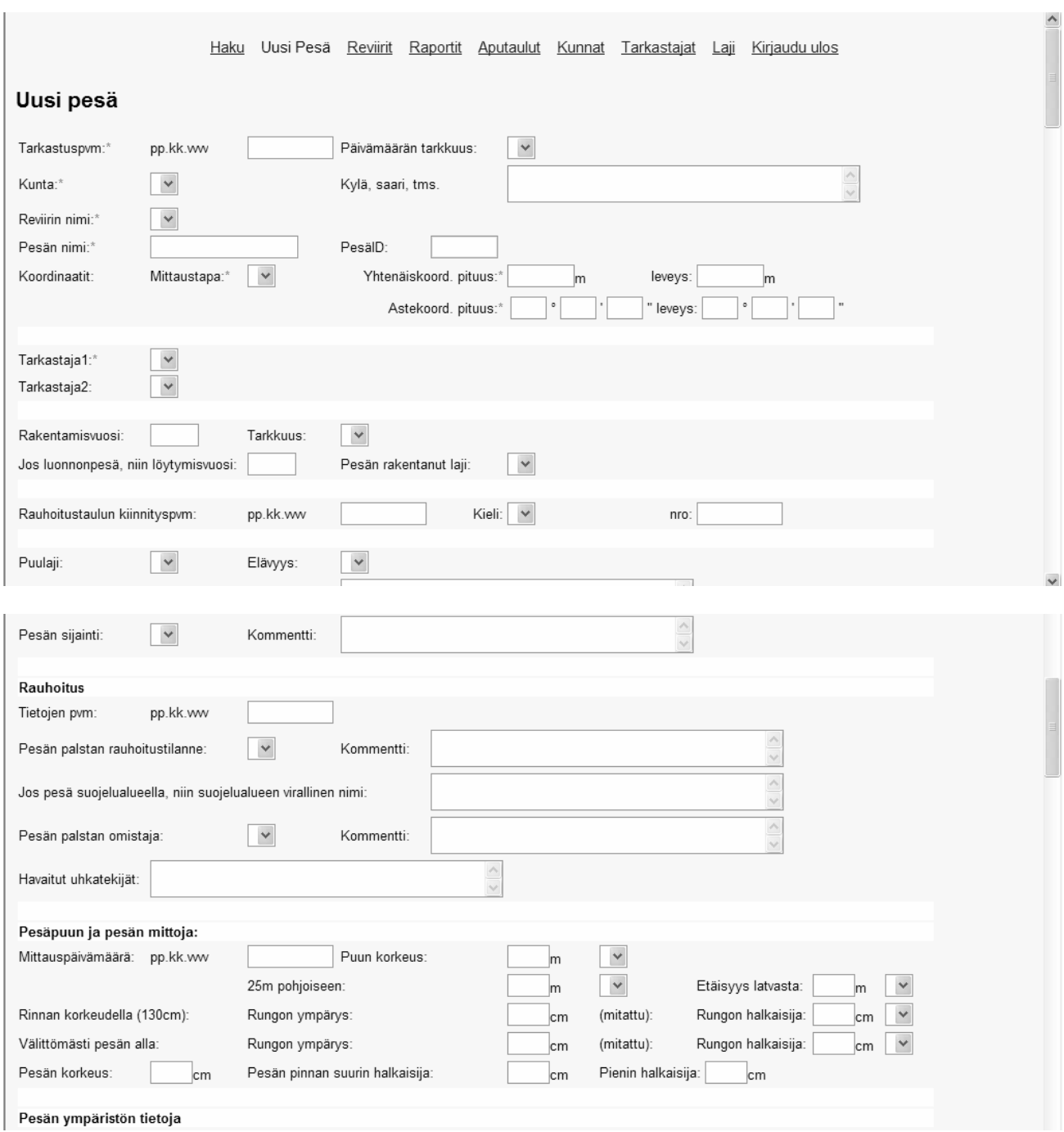

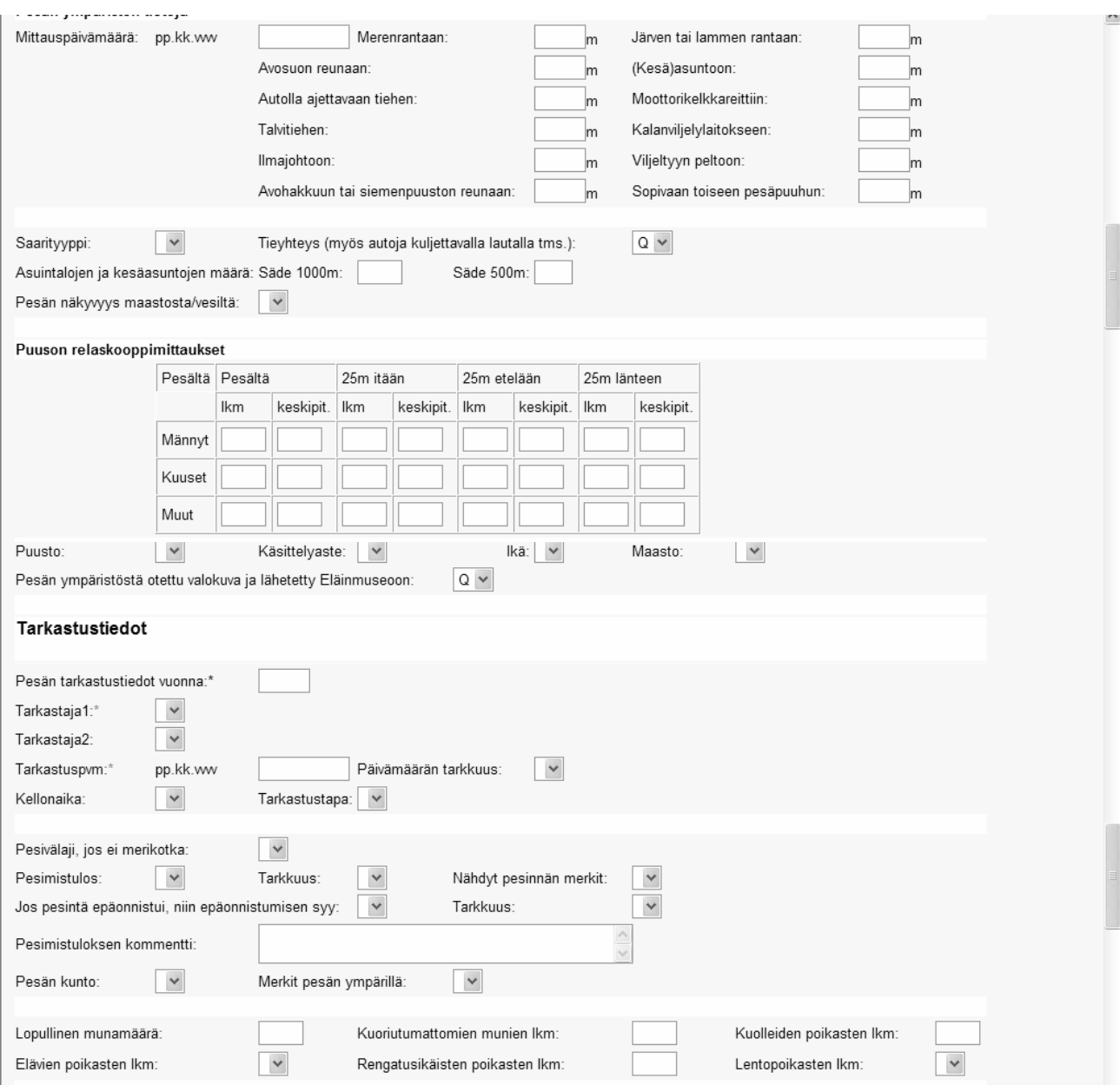

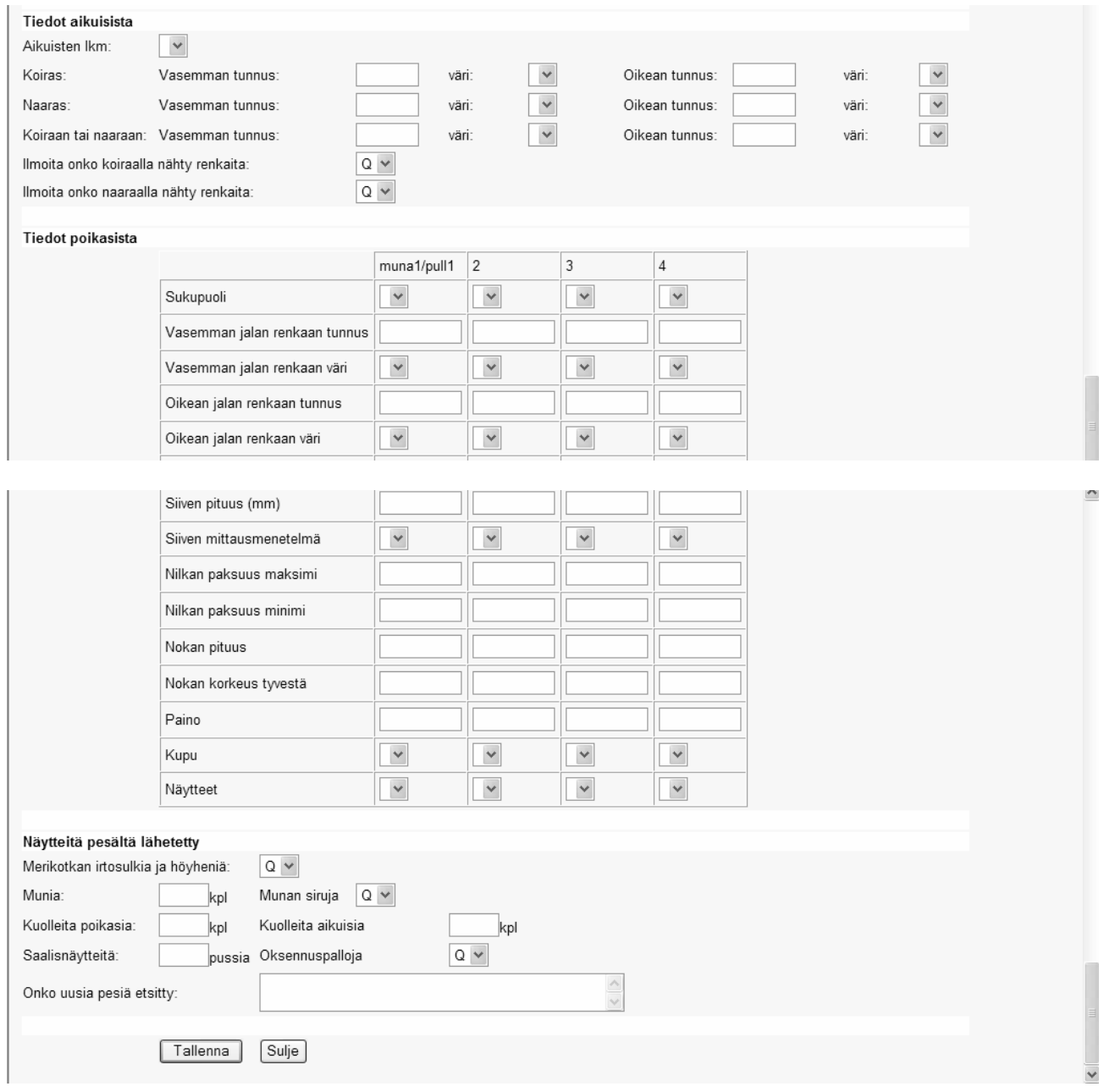